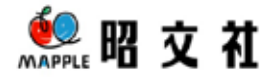

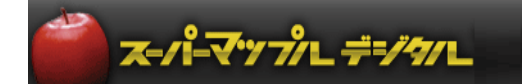

# Windows内蔵GPSを使用する場合の 設定方法

©Shobunsha Publications,Inc.

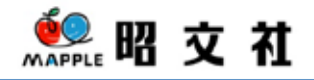

# Windows内蔵GPSを使用する場合のOS側確認(設定)方法

【確認】して下さい。

①Windowsの[コントロールパネル]の[位置情報設定]が「Windows 位置情報プラットフォームを有 効」に☑を入れ「有効」にして下さい。

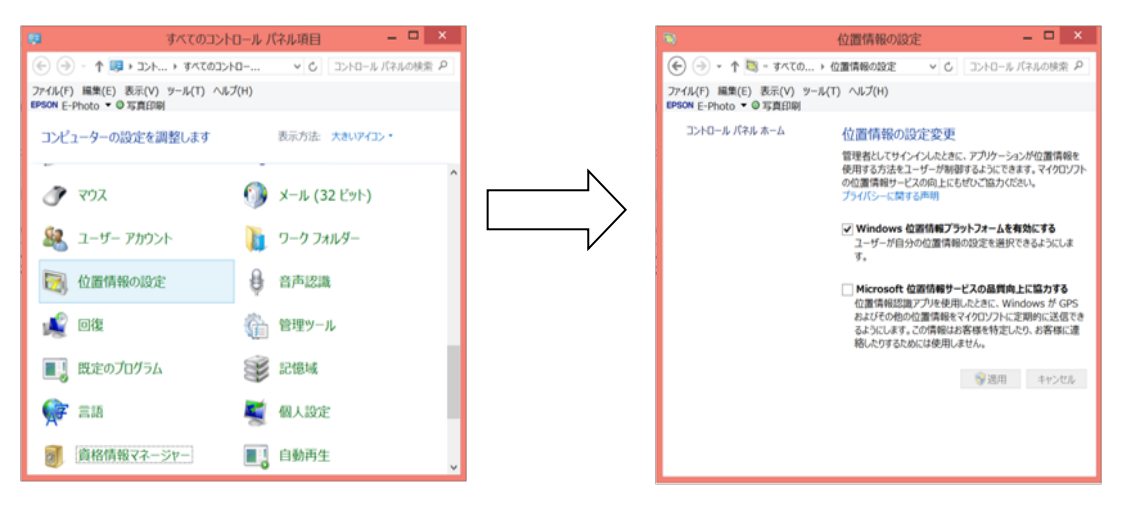

#### **※**コントロールパネルで有効にしただけでは**Windows**アプリは位置情報を取得できません。 次のページを参照して、Windowsの設定で「位置情報を使いことを許可する」にして下さい。

#### なお、**Windows**内蔵**GPS**は位置取得時間は単独測位機器の性格上、スマホに比べ時間がかかります。

#### 【理由:単独測位】

・購入直後は、GPSセンサーが衛星の軌道情報を持っていない状態で、衛星をひとつひとつ順番に 受信できるかどうかを調べるために時間がかかってしまいます。複数の衛星を同時に受信できる GPSセンサーが一般的ですが、いくつ同時に受信できるのかはセンサーにより違いがあります。

こうした準備に**数分から10数分程度が最低でも必要**で、電波状態があまりよくないと、非常に長 い時間がかかることがあります。

最初に位置取得するためには、公園や広場など大きく空が開けた条件のよい場所を選ぶ必要があり ます。

#### 【参考】**PC**の**GPS**とスマホの**GPS**では、位置取得までの時間に違いが生じることがあります。

GPSは、複数の衛星からの電波を受信し、それぞれの衛星から通知される時刻情報(GPS衛星に は正確な原子時計が搭載されている)と、衛星の位置から、現在位置までの距離を計算、該当する 地球上の位置を算出します。

また、位置測定を行うには最低でも3~4つの衛星を受信する必要があります。

#### 【スマートフォンの場合】

単独測位+補助測位で衛星軌道情報をモバイルネットワーク側から入手したり、モバイルネット ワークの基地局の情報を併用する「A-GPS」(Assissted GPS)を採用しているため、短時間で位 置情報が取得できます。

GPSセンサーをチェックするためには、公園や広場など大きく空が開けた条件のよい場所を選 ぶ必要があります。

# 【スーパーマップル・デジタル側の設定】

・[GPS]の[Windows位置センサー]を選択してください。

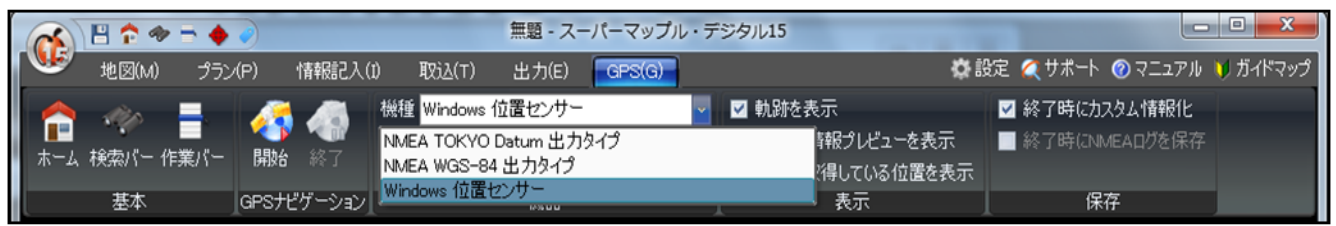

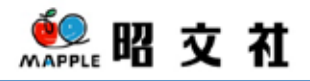

### 【Windows 8.1の場合】

- 1.画面の右上隅マウスを合わせて(タッチパネルの場合は画面の右端からスワイプして)、表示され
- た「チャーム」から[設定]を選択します。

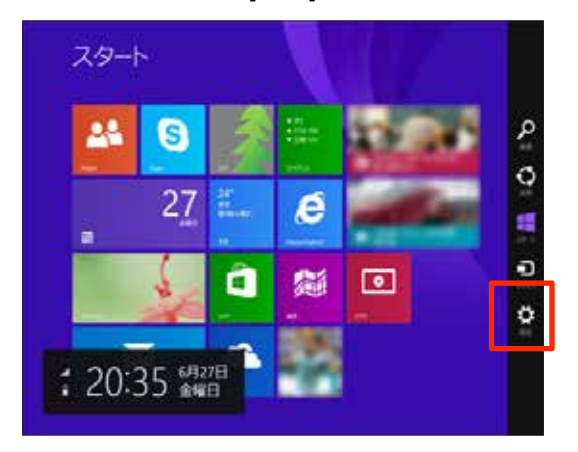

2.[PC設定の変更]を選択し、[プライバシー] の[位置情報]を選択します。

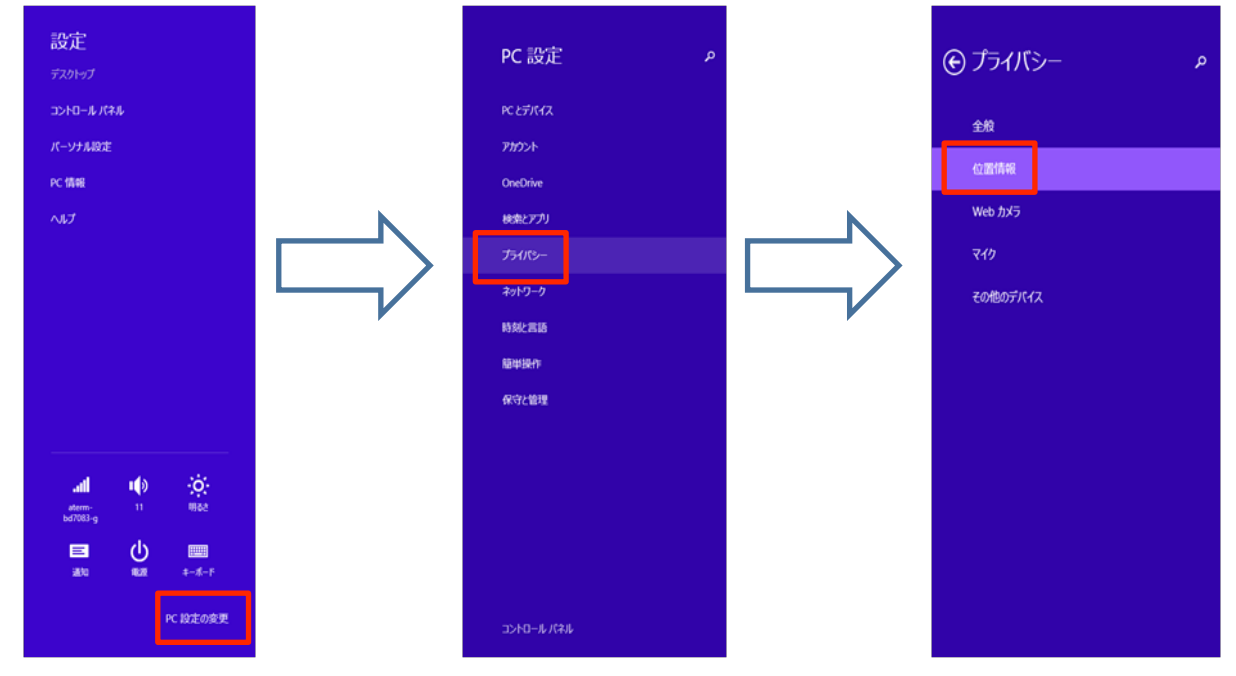

3.[位置情報]の[Windows とアプリで自分の位置情報を使うことを許可する]をオンにします。

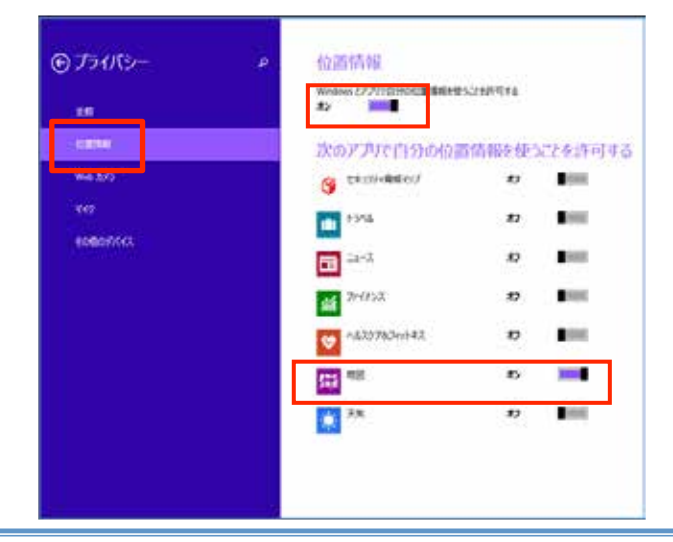

以上で操作は完了です。

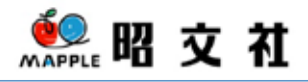

# 【Windows 8の場合】

1. 画面の右上隅にマウスポインターを合わせて(タッチパネルの場合は画面の右端からスワイプして)、 表示されたチャームから[設定]を選択します。

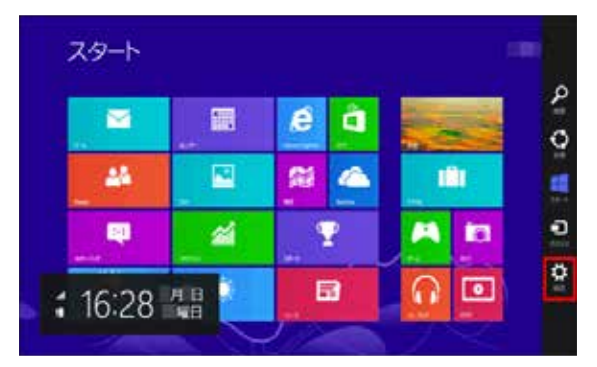

2.[設定]チャームが表示されるので、[PC 設定の変更]を選択します。

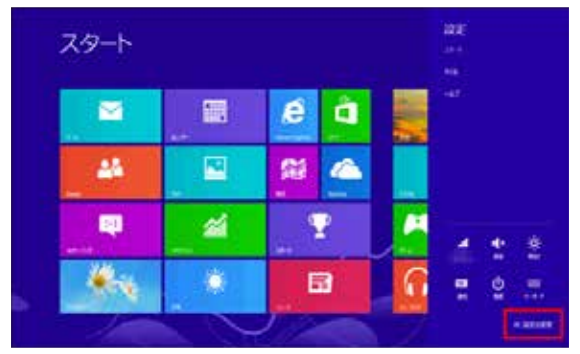

3.[PC 設定]画面が表示されるので、[ワイヤレス]を選択し、[ワイヤレス デバイス]の[Location Sensor] または[GNSS]をオンにします。

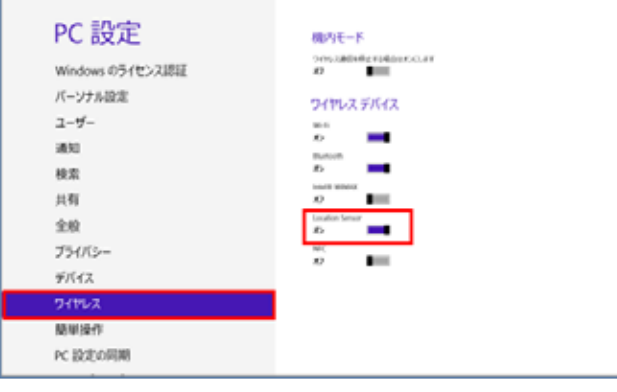

4. [プライバシー]を選択し、[アプリで自分の位置情報を使うことを許可する]をオンにします。

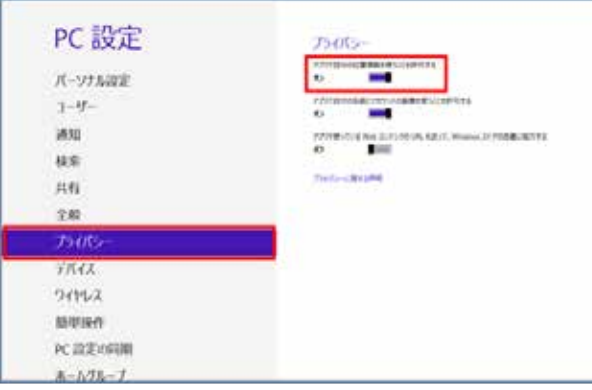

以上で操作は完了です。